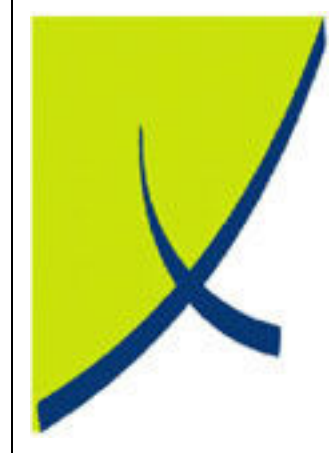

# ICE Business System

Mobile Connections - Adjustments

(Version – 2.0)

Learning Unit Guide

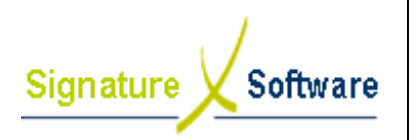

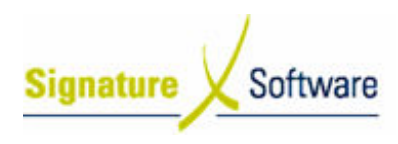

# Legal Notice:

The information herein (intellectual property) has been compiled by and is owned by Signature Software for the explicit use by clients and staff of Signature Software.

No part of this information may be re-sold, re-used in a professional capacity by a third party or reproduced in any way without written permission from an authorised representative of Signature Software.

While the information contained herein has been formulated with all due care, Signature Software does not warrant or represent that the information is free from errors or omission, or that it is exhaustive and fit for specific purpose other than general information.

Modifications to this material may also occur without notice.

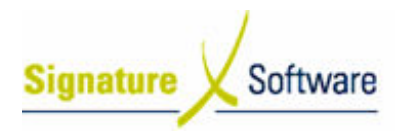

# **Table of Contents**

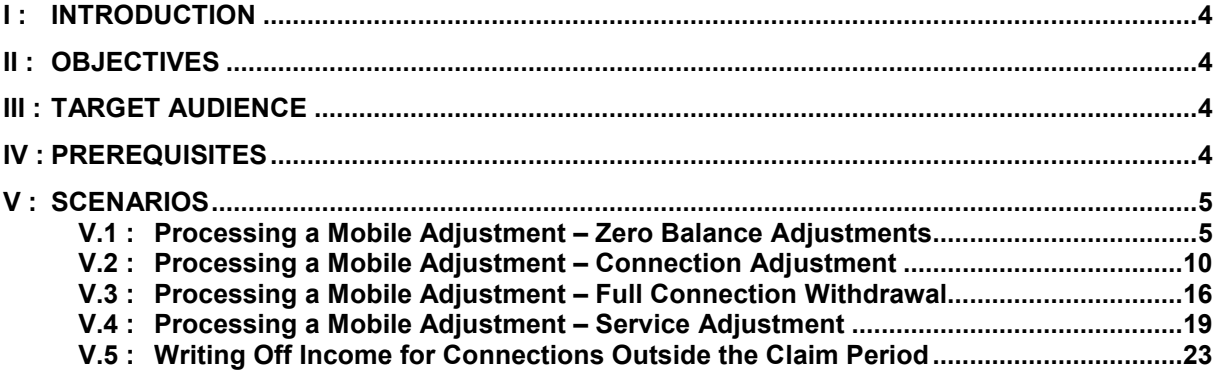

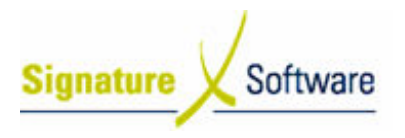

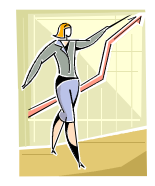

# I : Introduction

This Learning Unit Guide is reference-based, in that most of the information for the tasks can be found in the Signature Learning Centre. This Learning Unit Guide is reference-based, in that most of the information for<br>tasks can be found in the **Signature Learning Centre**.<br>This guide is designed as a workbook to be used during facilitator led learning.

It includes instructional materials, descriptions of business processes and details of demonstrations to be undertaken by the facilitator.

There are references to menu paths for accessing the functions within ICE application and **SLC References** for locating additional information in the Signature Learning Centre .

# II : Objectives

To provide detail on work instructions for processing adjustments to mobile Connections in the ICE system.

# III : Target Audience

Back of house administrators and front of house managers required to adjust mobile Connections. tions in the IC<br>Target A<br>Fhouse admin<br>Connections.

# IV : Prerequisites

• Mobile Connections Processing Activities – Adjustments & Claims

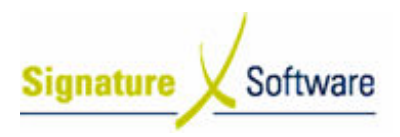

# V : Scenarios

# V.1 : Processing a Mobile Adjustment – Zero Balance **Adjustments**

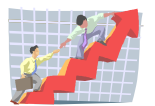

# **Workflow**

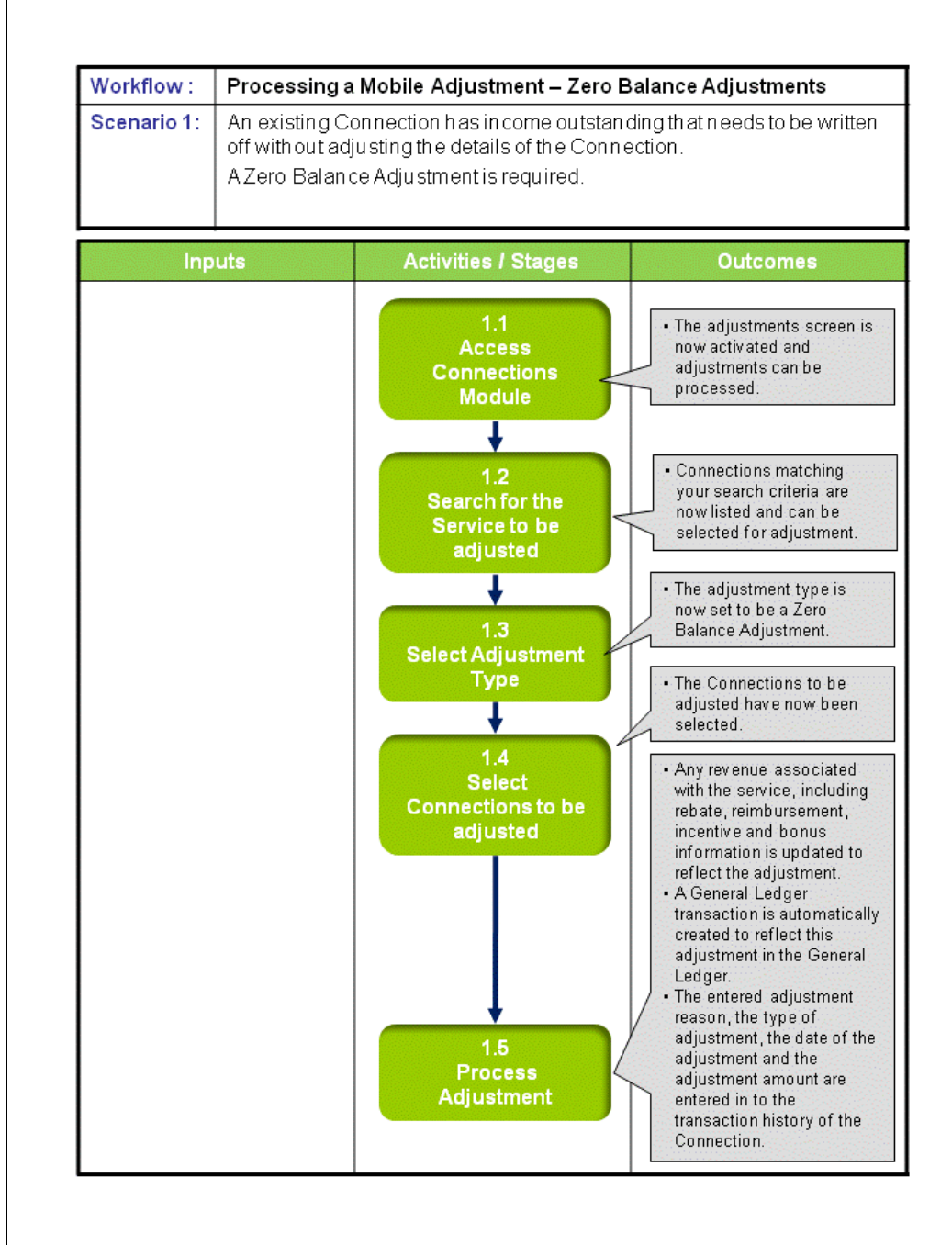

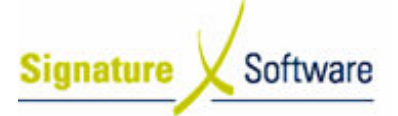

# Scenario 1: Processing a Mobile Adjustment – Zero Balance **Adjustments**

An existing Connection Connection has income outstanding that needs to be written off without adjusting the details of the Connection.

A Zero Balance Adjustment Adjustment is required.

# 1.1: Access Connection Connections Module

# Objectives Objectives:

• Log in to the Connections Module in order to process adjustments.

# SLC Reference:

• ICE Business Systems > Mobile Connections > Processing Activities > Adjustments and Claims

# Work Instructions

# Screen: ICE Main

1. Access Connections.

Select menu path: Operations > Connections > Mobile Connection Connections or

The Mobile Connections icon.

# Screen: Enter Access Code

2. Enter your Access Code and press OK.

# Screen: Select Branch

- 3. Select the appropriate branch from the drop-down menu.
- **4.** Press **OK.**

# Note:

If your system has only one branch set up, you will not be required to select a branch. op-down<br>, *you will*<br>screen.

#### Screen: Connections Main

5. Click the **Adjustments** icon on the left of screen

# Outcomes Outcomes:

• The adjustments screen is now activated and adjustments can be processed.

Notes:

• Access to areas within the Connections Module is set by your system administrator. If you do not have access to required areas, see your system administrator.

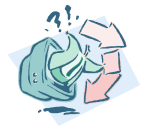

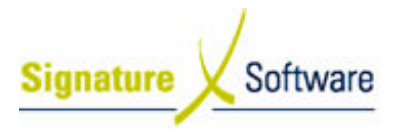

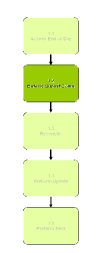

# 1.2: Search for the Service to be adjusted

# Objectives Objectives:

• Select a Connection from your database to be adjusted

# SLC Reference:

• ICE Business Systems > Mobile Connections > Processing Activities > Adjustments and Claims

# Work Instructions

# Screen: Adjustments

- 1. From the drop down box labeled **Show Items Where**, select from the following:
	- o All Outstanding Connections will show any services where the outstanding balance for that service is less than or greater than \$0.
	- o Outstanding with Clawbacks will show any services that have had payments clawed back and have an outstanding balance less than or greater than \$0.
	- o Retrospective Adjustments will show any services that have had a retrospective adjustment applied to them.
	- $\circ$  **Claimed** will show any services that have been included on a claim for outstanding payments that has been lodged through the ICE claims function.
	- o Claim Period Expires in will show any services where the claim period expires in the nominated number of days.
	- o Not Already Claimed will show any services that have not been included on a claim for outstanding payments that has been lodged through the ICE claims function.
- Any will show all Connections in your database,<br>regardless of their status.<br>2. From the drop down box labeled Payment Program, select the  $\circ$  **Any** will show all Connections in your database. regardless of their status.
- payment program that applies to you.

#### Note:

Typically Mobile Program 1 is for ORM and Mobile Program 2 for NRM.

- 3. Enter the Date Range by selecting a range of dates that the desired service was connected within, or tick the box labeled All to include all Connection dates in your search.
- 4. Enter the **Service Number** of the service you wish to adjust, or select a **Customer** to search on, by selecting the Find button.

#### Screen: Customer Search

- 5. Search for the **Customer** the Connection is for, by typing in any of the searchable fields.
- 6. Press F12 to retrieve the search results.
- 7. Select the **Customer** required.
- 8. Press OK to select the Customer and close the Customer search.

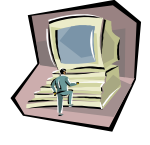

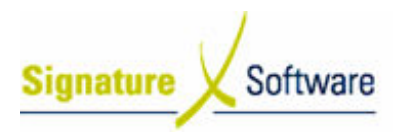

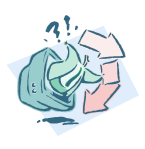

• Connections matching your search criteria are now listed and can be selected for adjustment.

# Notes:

• N/A

# 1.3: Select Adjustment Type

# Objectives Objectives:

• Identify what type of adjustment you wish to perform.

# SLC Reference:

• ICE Business Systems > Mobile Connections > Processing Activities > Adjustments and Claims

# Work Instructions

# Screen: Adjustments

1. On the left hand side of the screen, select the Zero Balance adjustment type.

# Outcomes Outcomes:

• The adjustment type is now set to be a Zero Balance Adjustment.

#### Notes:

• Any lines that display with a green highlight cannot be adjusted using this adjustment type. s matching your search criteria are now listed and car<br>for adjustment.<br>The stype of adjustment you wish to perform.<br>Type.<br>Substants and Claims.<br>Substants and Claims.<br>Substants and Claims.<br>Substants and Claims.<br>Substants of

# 1.4: Select Connection Connections to be adjusted

# Objectives Objectives:

• To select Connections that require the selected adjustment type

# SLC Reference:

• ICE Business Systems > Mobile Connections > Processing Activities > Adjustments and Claims

# Work Instructions

# Screen: Adjustments

1. Select the checkbox next to the service that requires adjusting. Note:

For some adjustment types, multiple Connections can be ticked at once.

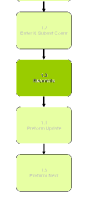

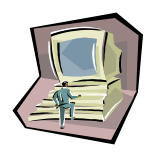

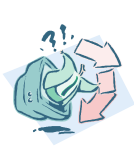

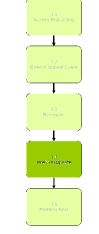

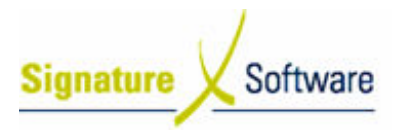

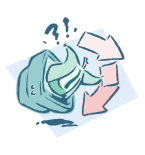

• The Connections to be adjusted have now been selected.

Notes:

• N/A

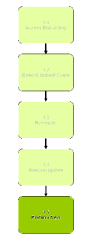

# 1.5: Process Adjustment

#### Objectives Objectives:

• To process the adjustment and adjust any associated income. s to be adjusted have now been selected.<br>
and the select of the select of the select of the select of the select of the select of the select of the select<br>
adjustment and adjust any associated income.

#### SLC Reference:

• ICE Business Systems > Mobile Connections > Processing Activities > Adjustments and Claims

# Work Instructions

# Screen: Adjustments

# 1. Click the Process Adjustments or Adjust button.

# Screen: Adjustment Details

- 2. Type a **Reason** for processing the adjustment.
- 3. Select the **Adjustment Date** for this Connection.

#### Note Note:

The date selected will be the date that the financial impact of this adjustment appears in your General Ledger. It is recommended that adjustments be posted in to the current accounting period, except under specific instruction.

4. Click the **Process** button.

#### Screen: Process Adjustments?

- 5. Review the effects of this adjustment as outlined in the dialogue box that appears.
- 6. Click Yes to process the adjustment, or No to cancel the adjustment.

- Any revenue associated with the service, including rebate, reimbursement, incentive and bonus information is updated to reflect the adjustment. Any revenue associated with the service, including rebate,<br>reimbursement, incentive and bonus information is updated to<br>reflect the adjustment.<br>A General Ledger transaction is automatically created to reflect<br>this adjustme
- A General Ledger transaction is automatically created to reflect this adjustment in the General Ledger.
- The entered adjustment reason, the type of adjustment, the date transaction history of the Connection.

Notes:

• N/A

Outcomes Outcomes:

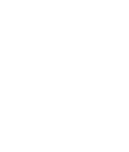

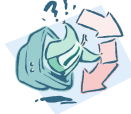

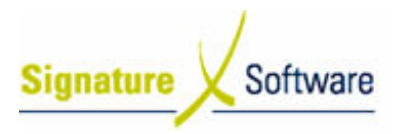

# V.2 : Processing a Mobile Adjustment – Connection Adjustment

# **Workflow**

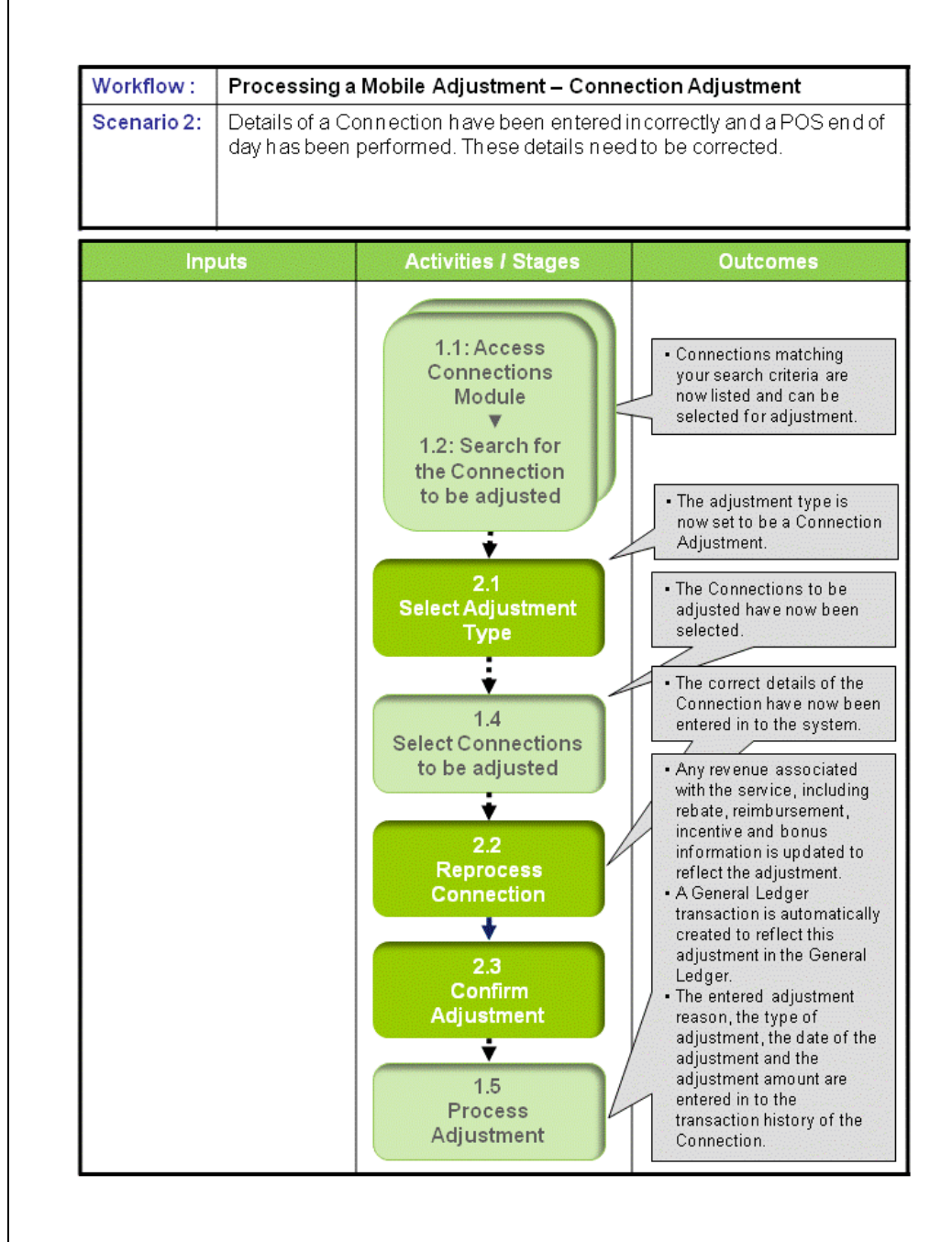

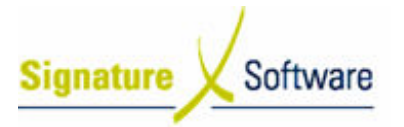

Scenario 2: Processing a Mobile Adjustment - Connection Adjustments Details of a Connection have been entered incorrectly and a POS end of day has been performed. These details need to be corrected.

# 1.1: Access Connection Connections Module

## ▼ 1.2: Search for the Connection to be adjusted

#### Objectives Objectives:

• Log in to the Connections Module and search for Connections that require adjusting.

#### SLC Reference:

• ICE Business Systems > Mobile Connections > Processing Activities > Adjustments and Claims

# Work Instructions

# Action: Log in to Connections Module

1. Complete Scenario " Processing a Mobile Adjustment – Zero Balance Adjustments" from Stage 1.1 to end of Stage 1.2.

# Outcomes Outcomes:

• Connections matching your search criteria are now listed and can be selected for adjustment.

#### Notes:

• N/A

# 2.1: Select Adjustment Type

# Objectives Objectives:

• Identify what type of adjustment you wish to perform.

#### SLC Reference:

• ICE Business Systems > Mobile Connections > Processing Activities > Adjustments and Claims

# Work Instructions

#### Screen: Adjustments

1. On the left hand side of the screen, select the Connection Adjustment

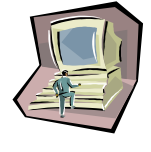

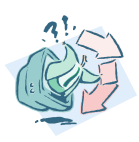

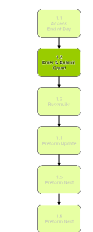

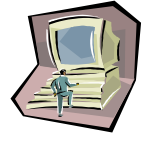

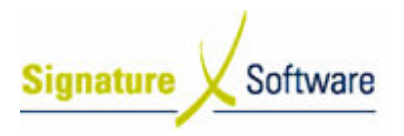

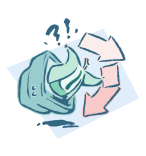

• The adjustment type is now set to be a Connection Adjustment.

# Notes:

• Any lines that display with a green highlight cannot be adjusted using this adjustment type.

# 1.4: Select Connection Connections to be adjusted

#### Objectives Objectives:

• To select connections that require the selected adjustment type.

# SLC Reference:

• ICE Business Systems > Mobile Connections > Processing Activities > Adjustments and Claims

# Work Instructions

# Screen: Adjustments

1. Complete scenario Processing a Mobile Adjustment - Zero Balance Adjustments Stage 1.4.

# Outcomes Outcomes:

• The Connections to be adjusted have now been selected.

Notes:

• N/A

# 2.2: Reprocess Connection

# Objectives Objectives:

• To reprocess the original Connection, selecting the correct details as per the Customer contract. s to be adjusted have now been selected.<br>
and the selection of the correct details are original Connection, selecting the correct details

# SLC Reference:

• ICE Business Systems > Mobile Connections > Processing Activities > Adjustments and Claims

# Work Instructions

# Screen: Connection Adjustment

#### Note:

Any parameters previously entered, will be removed when an amendment is input. All Connection details will need to be completed in full. If required, details previously entered will be displayed on the

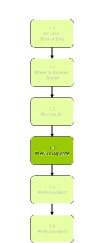

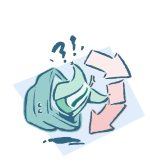

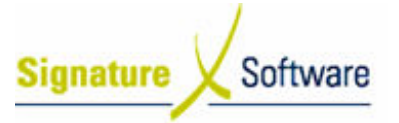

left hand side of the screen.

- 1. Ensure the correct type of **Connection** is selected, to indicate whether the sale involved a Connection of services or simply an outright sale.
- 2. Ensure the correct type of **Network** is selected. This should be the Network the service was connected to.
- 3. Ensure the correct type of Service Contract is selected.
- 4. If applicable, ensure correct Previous Contract Expiry Date entered.
- 5. Ensure Handset Contract is selected, if applicable.

#### Note:

Selecting Yes, indicates the mobile equipment being sold is under a contract.

- 6. Ensure correct **Handset Contract Type** for this service is selected.
- 7. Ensure the correct Handset Promotion under which the handset has been connected connected is selected.

#### Note:

This will be either the type of MRO that has been processed or the name of the subsidised promotion that has been processed (e.g. Business Mobile Plan, 3G Cap Plan etc.).

8. For subsidised Connections, ensure the Model of Handset that has been sold to the Customer Customer is selected.

#### or

For MRO Connections, ensure the MRO amount, that has been agreed with the Customer within the Repayment field, is correct.

9. For a **subsidised** Connection, proceed to Step 10.

#### $\alpha$ r

For an MRO Connection, ensure the correct Promotion that the service aspect of the Connection has been contracted to (e.g. Business Mobile Plan, 3G Cap Plan etc) within the Service Program field field is selected.

10. For a subsidised Connection, ensure the Service Promotion that the service has been connected to, is correct.

or

For an MRO Connection, ensure the correct Service Program that the service has been connected to is correct, generally the monthly the service has been connected to is correct, generally the monthly<br>payment tier for the service promotion you have selected in step 9.

11. Click the Finish button.

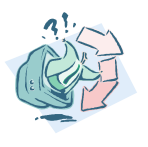

#### Outcomes Outcomes:

• The correct details of the Connection have now been entered in to the system.

#### Notes:

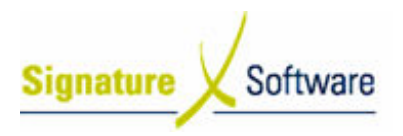

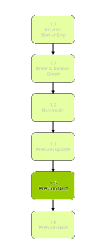

# 2.3: Confirm Adjustment

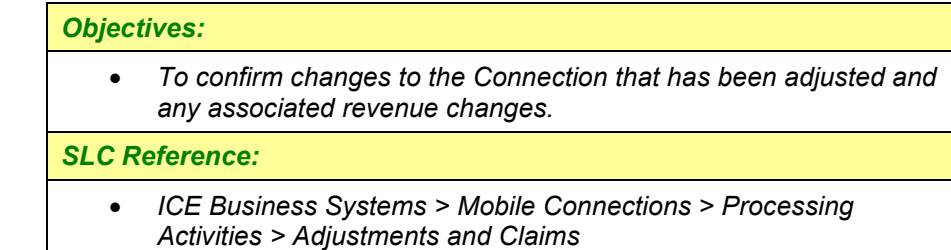

# Work Instructions

# Screen: Connection Comparison

1. Review the changes that are going to be made to the selected Connection Connection, including any changes in revenue. Note:

The Connection Comparison screen displays the details of the Connection before and after the adjustment being processed. Details of the Connection that will change upon confirmation of the adjustment are displayed in red.

2. Click the **Adjust** button.

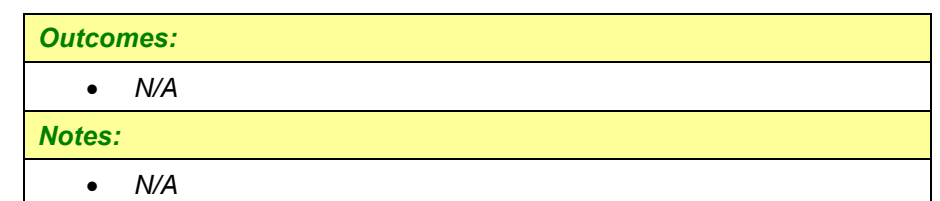

# 1.5: Process Adjustment

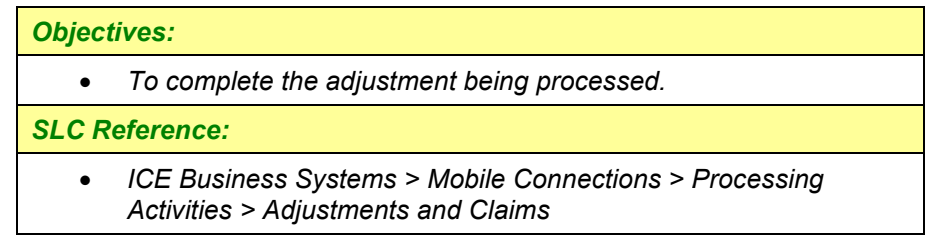

# Work Instructions

# Screen: Adjustments

1. Complete scenario Processing a Mobile Adjustment – Zero Balance Adjustments Stage 1.5.

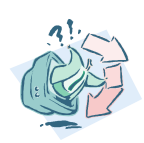

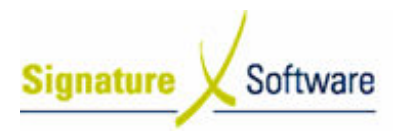

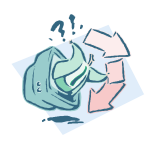

- Any revenue associated with the service, including rebate, reimbursement, incentive and bonus information is updated to reflect the adjustment.
- A General Ledger transaction is automatically created to reflect this adjustment in the General Ledger.
- The entered adjustment reason, the type of adjustment, the date of the adjustment and the adjustment amount are entered in to the transaction history of the Connection.

#### Notes:

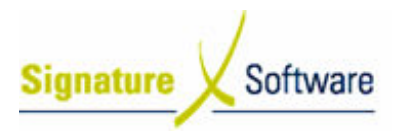

# V.3 : Processing a Mobile Adjustment – Full Connection **Withdrawal**

# **Workflow**

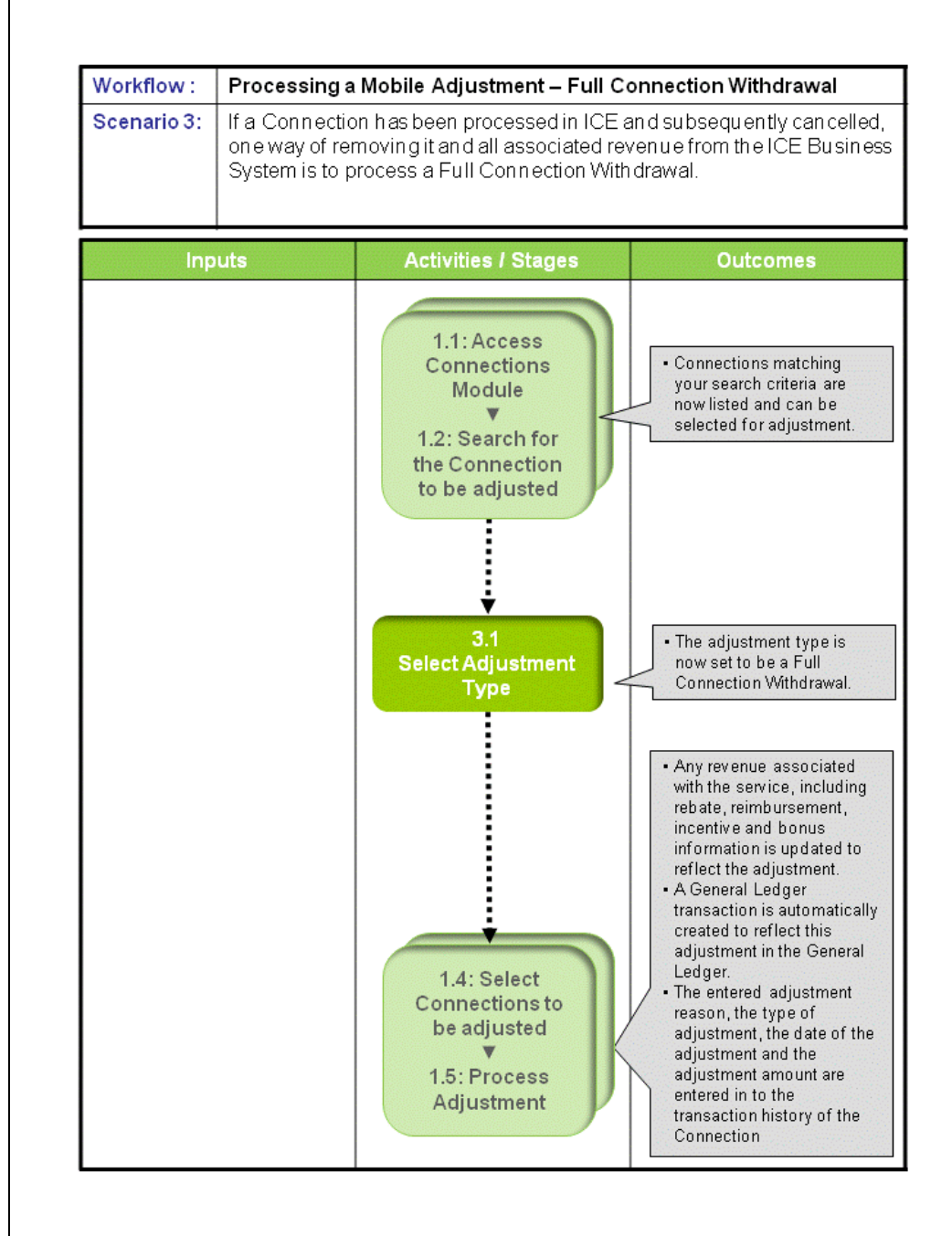

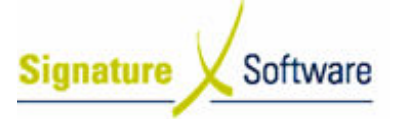

# Scenario 3: Processing Mobile Adjustments - Full Connection **Withdrawal**

If a Connection has been processed in ICE and subsequently cancelled, one way of removing it and all associated revenue from the ICE Business System is to process a Full Connection Connection Withdrawal.

### Note:

This type of Connection adjustment can only be performed where there is no mobile hardware associated with the Connection.

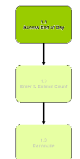

# 1.1: Access Connection Connections Module

# ▼ 1.2: Search for the Connection to be adjusted

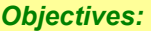

• Log in to the Connections Module and search for Connections that require adjusting.

#### SLC Reference:

• ICE Business Systems > Mobile Connections > Processing Activities > Adjustments and Claims

# Work Instructions

# Action: Log in to Connections Module

1. Complete Scenario " Processing a Mobile Adjustment – Zero Balance Adjustments" from Stage 1.1 to Stage 1.2.

# Outcomes Outcomes:

• Connections matching your search criteria are now listed and can be selected for adjustment.

#### Notes:

• N/A

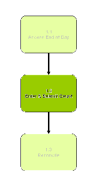

# 3.1: Select Adjustment Type

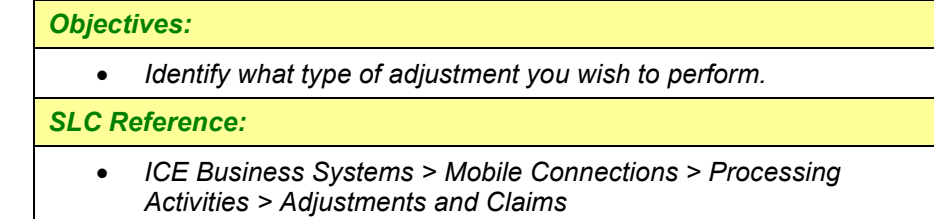

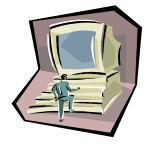

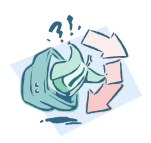

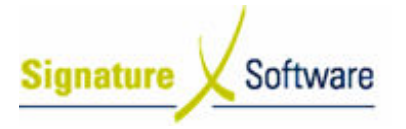

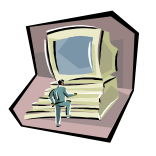

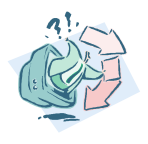

# Work Instructions

# Screen: Adjustments

1. On the left hand side of the screen, select the Full Connection Withdrawal button.

## Outcomes Outcomes:

• The adjustment type is now set to be a Full Connection Withdrawal.

#### Notes:

• Any lines that display with a green highlight cannot be adjusted using this adjustment type.

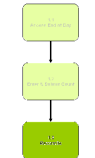

# 1.4: Select Connection Connections to be adjusted

# ▼ 1.5: Process Adjustment

#### Objectives Objectives:

• To select connections that require the selected adjustment type.

#### SLC Reference:

• ICE Business Systems > Mobile Connections > Processing Activities > Adjustments and Claims.

# Work Instructions

#### Screen: Adjustments

1. Complete scenario Processing a Mobile Adjustment – Zero Balance Adjustments Stage 1.4 through to 1.5.

# Outcomes Outcomes:

- Any revenue associated with the service, including rebate, reimbursement, incentive and bonus information is updated to reflect the adjustment.
- A General Ledger transaction is automatically created to reflect this adjustment in the General Ledger.
- The entered adjustment reason, the type of adjustment, the date of the adjustment and the adjustment amount are entered in to the transaction history of the Connection.

#### Notes:

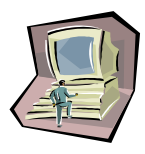

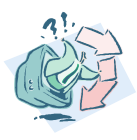

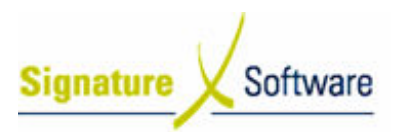

**Workflow** 

# V.4 : Processing a Mobile Adjustment – Service Adjustment

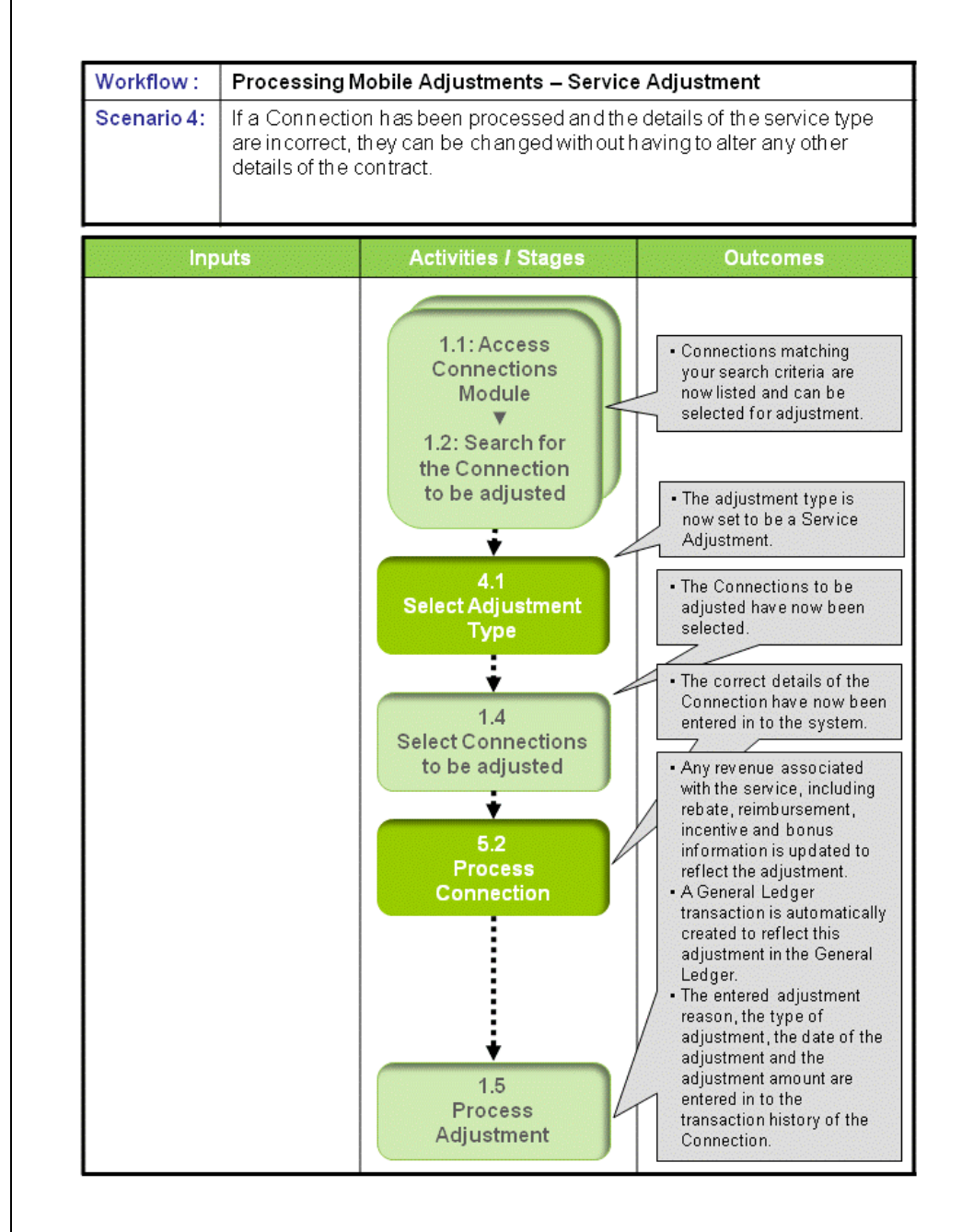

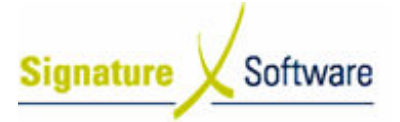

# Scenario 4: Processing Mobile Adjustments – Service Adjustment

If a Connection has been processed and the details of the service type are incorrect, they can be changed without having to alter any other details of the contract.

# 1.1: Access Connection Connections Module

## ▼ 1.2: Search for the Connection to be adjusted

#### Objectives Objectives:

• Log in to the Connections Module and search for Connections that require adjusting.

# SLC Reference:

• ICE Business Systems > Mobile Connections > Processing Activities > Adjustments and Claims

# Work Instructions

# Action: Log in to Connections Module

1. Complete Scenario " Processing a Mobile Adjustment – Zero Balance Adjustments" from Stage 1.1 to Stage 1.2.

# Outcomes Outcomes:

• Connections matching your search criteria are now listed and can be selected for adjustment.

#### Notes:

• N/A

# 4.1: Select Adjustment Type

# Objectives Objectives:

• Identify what type of adjustment you wish to perform.

#### SLC Reference:

• ICE Business Systems > Mobile Connections > Processing Activities > Adjustments and Claims

# Work Instructions

# Screen: Adjustments

1. On the left hand side of the screen, click the Service Adjustment button.

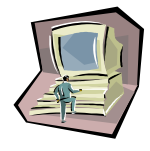

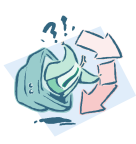

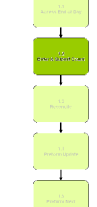

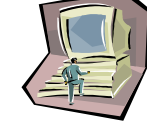

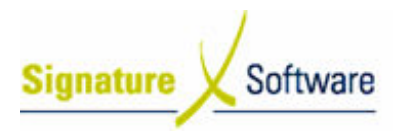

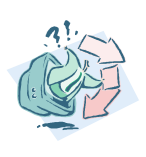

• The adjustment type is now set to be a Service Adjustment.

# Notes:

• Any lines that display with a green highlight cannot be adjusted using this adjustment type.

# 1.4: Select Connection Connections to be adjusted

#### Objectives Objectives:

• To select Connections that require the selected adjustment type

# SLC Reference:

• ICE Business Systems > Mobile Connections > Processing Activities > Adjustments and Claims

# Work Instructions

# **Screen: Adjustments**

1. Complete scenario Processing a Mobile Adjustment – Zero Balance Adjustments Stage 1.4.

# Outcomes Outcomes:

• The Connections to be adjusted have now been selected.

Notes:

• N/A

# 5.2: Process Adjustment

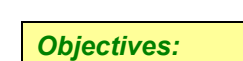

• To reprocess the original Connection, selecting correct Details as per the customer contract. s ,

# SLC Reference:

• ICE Business Systems > Mobile Connections > Processing Activities > Adjustments and Claims

# Work Instructions

Screen: Connection Adjustment

1. Select the correct **Service Contract** type.

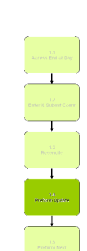

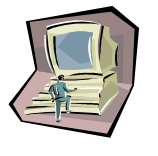

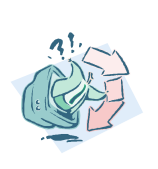

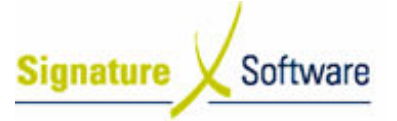

# Note:

If you are changing to a type of New or New Port Port-in Contract, you If you are changing to a type of New or New Port-in Contract, you<br>may also be required to select a SIM card to add to the Connection.

- 2. Enter the Previous Contract Expiry Date, if applicable.
- 3. Click the Finish button.

#### Outcomes Outcomes:

- The correct details of the Connection have now been entered in to the system.
- Notes:
	- N/A

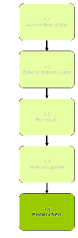

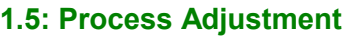

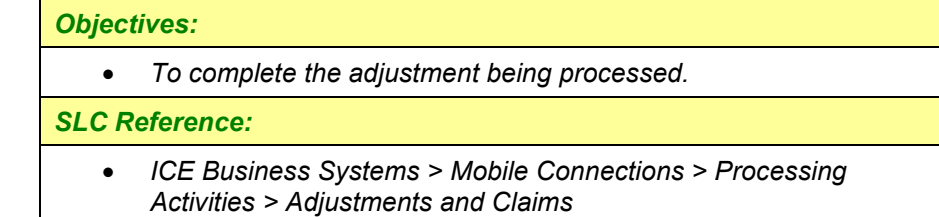

# Work Instructions

# Screen: Adjustments

1. Complete scenario Processing a Mobile Adjustment – Zero Balance Adjustments Stage 1.5.

# Outcomes Outcomes:

- Any revenue associated with the service, including rebate, reimbursement, incentive and bonus information is updated to reflect the adjustment.
- A General Ledger transaction is automatically created to reflect this adjustment in the General Ledger.
- The entered adjustment reason, the type of adjustment, the date of the adjustment and the adjustment amount are entered in to the transaction history of the Connection.

#### Notes:

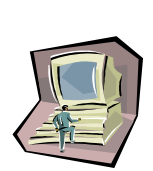

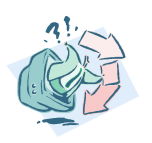

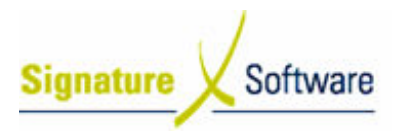

# V.5: Writing Off Income for Connections Outside the Claim Period

# **Workflow**

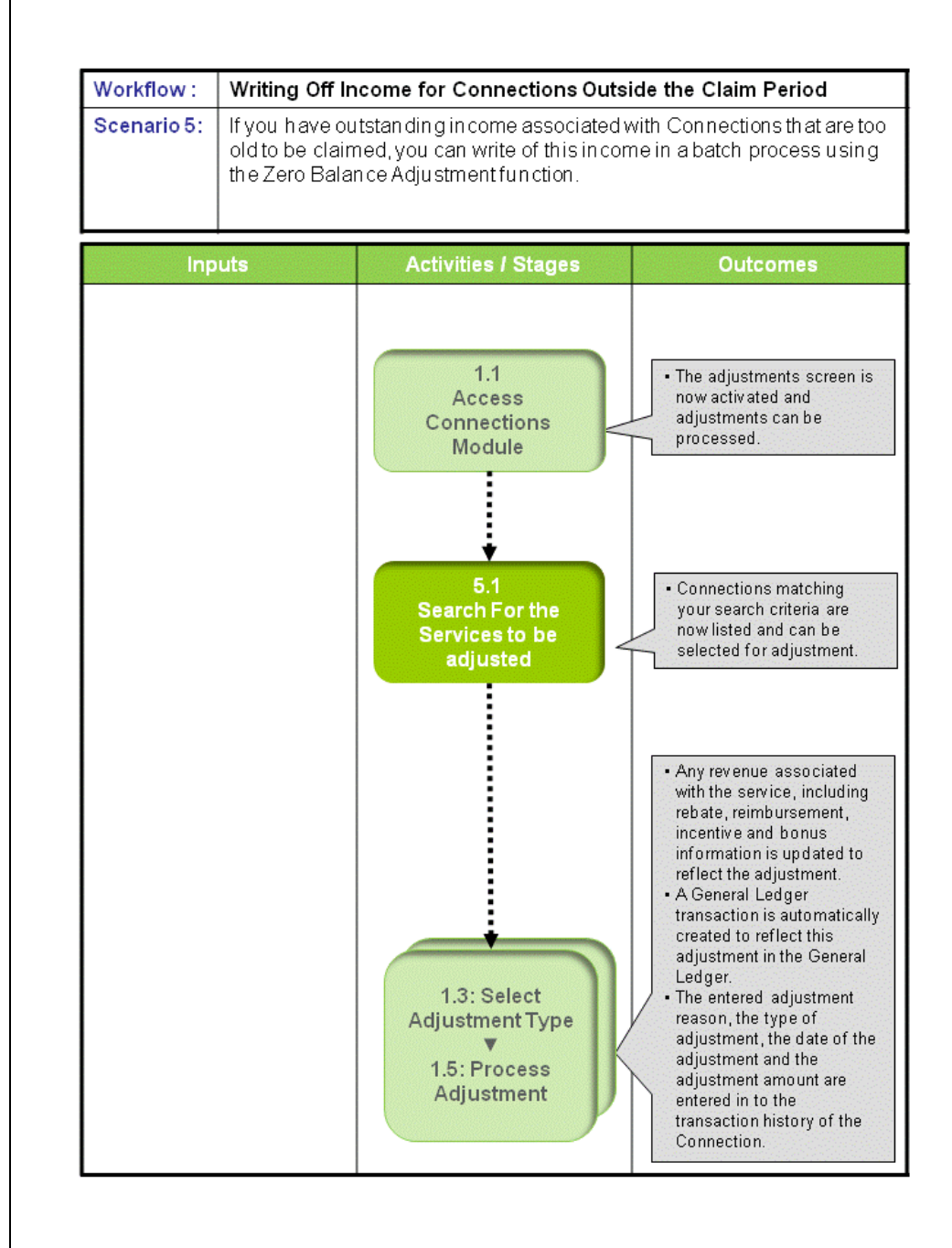

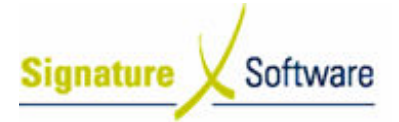

# Scenario 5: Writing Off Income for Connections Outside the Claim Period

If you have outstanding income associated with Connections that are too old to be If you have outstanding income associated with Connections that are too old to b<br>claimed, you can write of this income in a batch process using the Zero Balance Adjustment function.

# 1.1: Access Connection Connections Module

# Objectives Objectives:

• Log in to the Connections Module.

# SLC Reference:

• ICE Business Systems > Mobile Connections > Processing Activities > Adjustments and Claims

# Work Instructions

# Action: Log in to Connections Module

1. Complete Scenario " Processing a Mobile Adjustment – Zero Balance Adjustments" Stage 1.1.

# Outcomes Outcomes:

• The adjustments screen is now activated and adjustments can be processed.

#### Notes:

• Access to areas within the Connections Module is set by your system administrator. If you do not have access to required areas see your system administrator.

# 5.1: Search For the Services to be adjusted

#### Objectives Objectives:

• Select Connections from your database to be adjusted.

#### SLC Reference:

• ICE Business Systems > Mobile Connections > Processing Activities > Adjustments and Claims

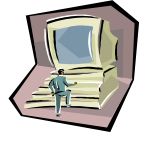

# Work Instructions

# Screen: Adjustments

- 1. From the drop down box labeled Show Items Where, select All **Outstanding Connections.** This will show any services where the outstanding balance for that service is less than or greater than \$0.
- 2. From the drop down box labeled Payment Program, select the

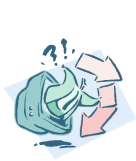

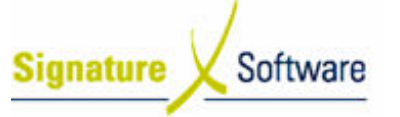

paym payment program that applies to you.

3. Enter the Date Range by selecting a range of dates that covers the period in which the income you wish to write off was generated. Note:

Ensure that the date chosen in the "To" field is the last date you want to write income off for.

#### Outcomes Outcomes:

• Connections matching your search criteria are now listed and can be selected for adjustment. s matching your search criteria are now listed and a for adjustment.<br>Translation and the matrices of the state of the state of adjustment you wish to perform and then all then  $\frac{1}{2}$ 

Notes:

• N/A

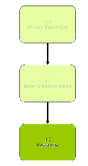

# 1.3: Select Adjustment Type

# ▼ 1.5: Process Adjustment

## Objectives Objectives:

• Identify what type of adjustment you wish to perform and then perform this adjustment on selected Connections.

# SLC Reference:

• ICE Business Systems > Mobile Connections > Processing Activities > Adjustments and Claims

# Work Instructions

# Screen: Adjustments

1. Complete scenario Processing Mobile Adjustments – Zero Balance Adjustment stage 1.3 through 1.5.

#### Outcomes Outcomes:

- Any revenue associated with the service, including rebate, reimbursement, incentive and bonus information is updated to reflect the adjustment.
- A General Ledger transaction is automatically created to reflect this adjustment in the General Ledger.
- The entered adjustment reason, the type of adjustment, the date of the adjustment and the adjustment amount are entered in to the transaction history of the Connection.

#### Notes:

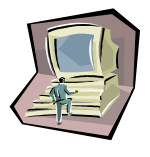

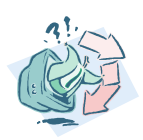